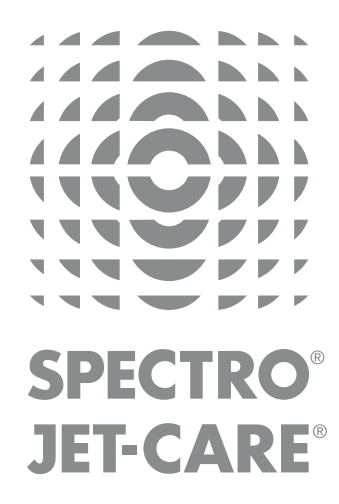

# webECHCTM

## User Guide for Jet-Care GPA Customers

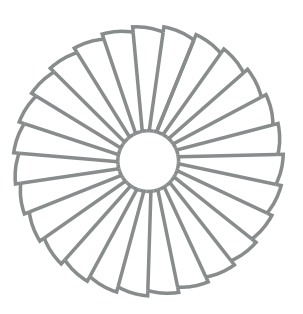

spectro-oil.com | jet-care.com

## WELCOME TO WebECH<sup>C</sup>

## GETTING STARTED

To access webECHO visit our website and go to the Log In area on the toolbar in the top right hand corner of the home page or use:

#### [webecho.jet-care.com](http://webecho.jet-care.com )

Use the Welcome Page to log in using your allocated username and password OR if you are a new user to request a username and password.

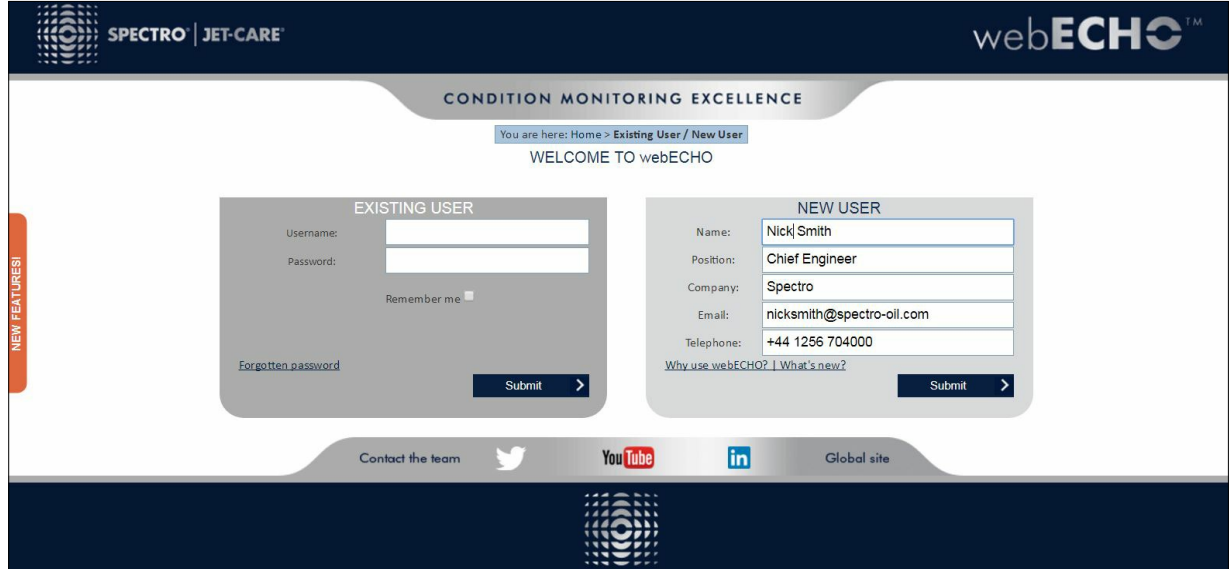

## MANAGE | REVIEW | ANALYSE

This guide outlines the main screens and functionality to enable you to manage, review and analyse your results for our Jet-Care GPA engine trend monitoring programs, as well as any Spectro Laboratory Analysis services you may use.

## NEW FUNCTIONALITY

We are always looking for ways to improve the system and our 'New Features' button helps to keep you up to date with the latest updates, some of which are listed below:

- Additional functions within the statistics and distributions facilities
- Export raw data to produce your own graphs and distributions
- Create a downloadable PDF report of the current GPA trend plots.
- View historic GPA comments

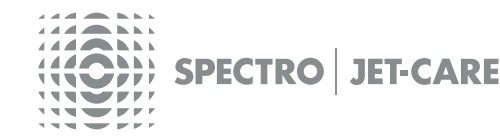

## ANALYSIS SUMMARY

After logging in to webECHO the **Analysis Summary** appears, providing you with a breakdown of all the analysis that has been carried out, that is applicable to your log in.

If you prefer a different screen on log in you can use the 'My Account' section to change this setting.

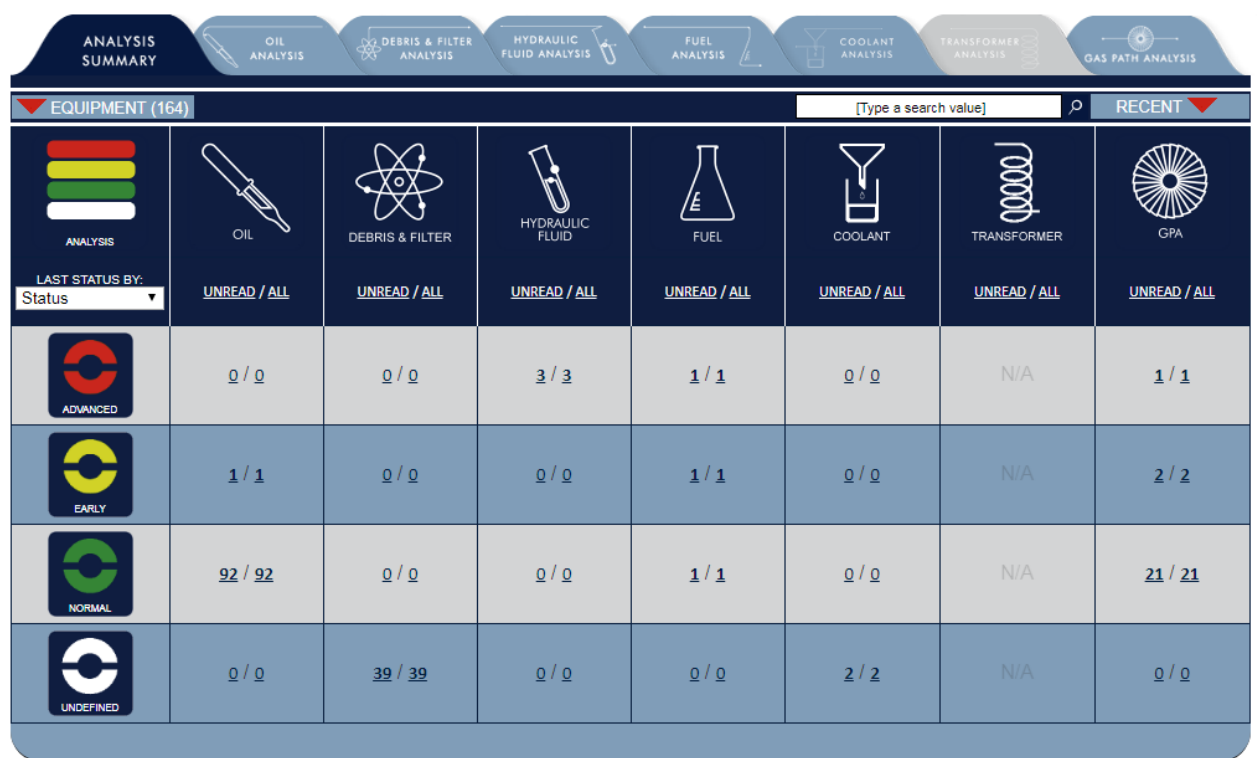

By using the tabs at the top of the **Analysis Summary** you can access the **Dashboard** of the chosen analysis type to review results, information and manage data.

## QUICK FILTER LINKS

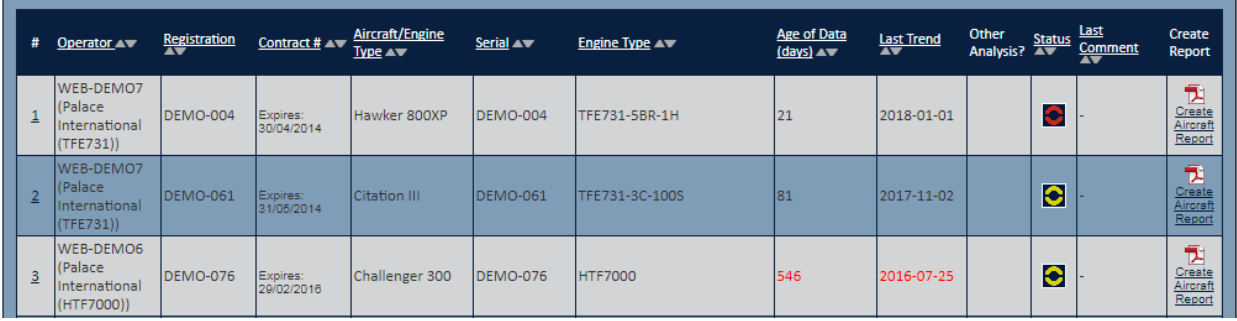

Throughout the system data is displayed with an underline. For example, the headings of tables and data within tables. Click these links to access further information.

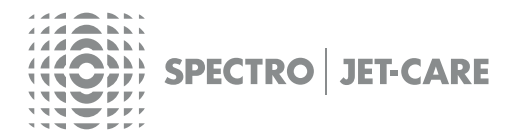

Web**ECHC**<sup>M</sup>USER GUIDE 3

## DASHBOARD

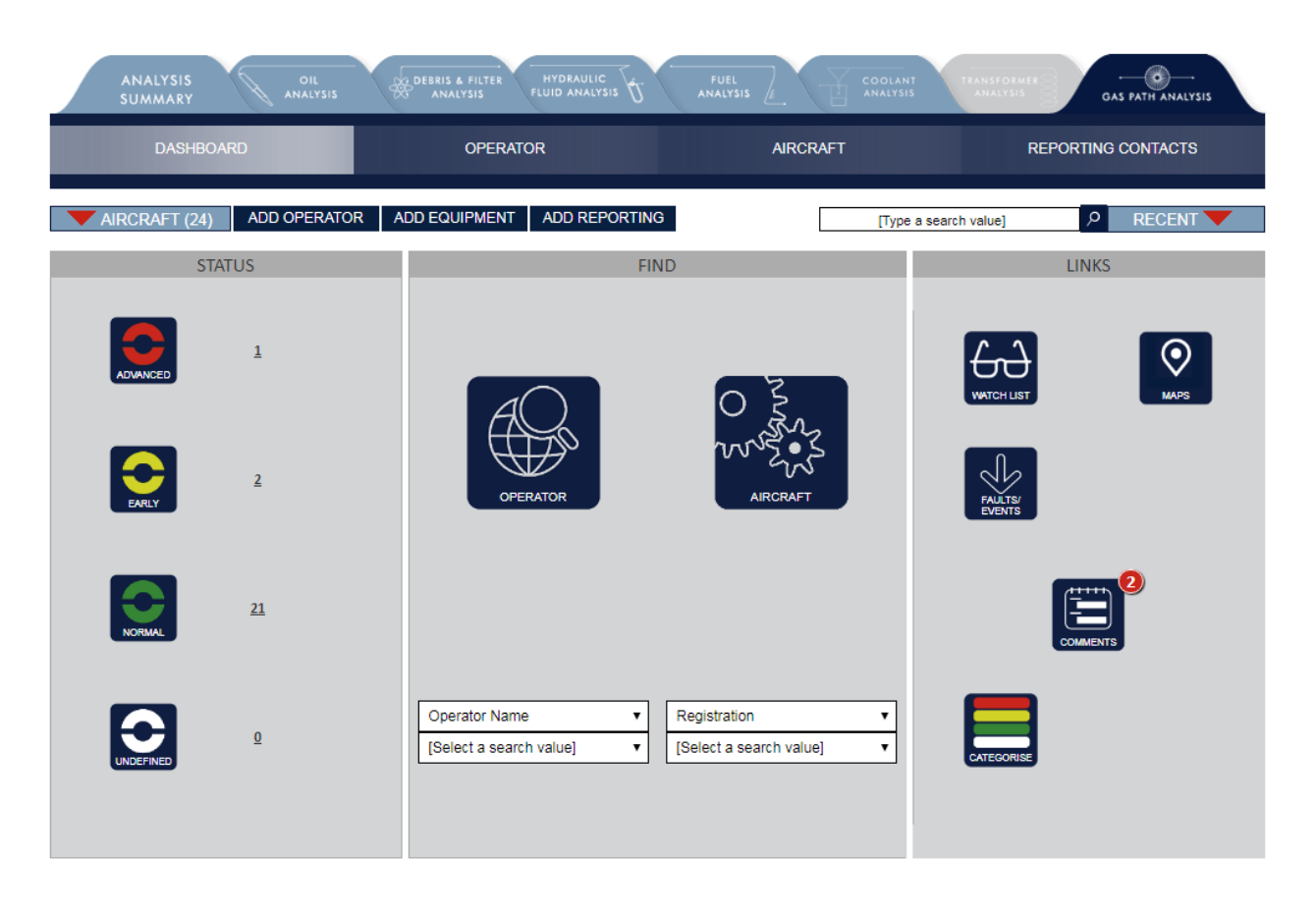

The Dashboard provides an overview of the current status of all aircraft and includes a number of different functions that allow you to view data, records, reports and manage your fleet.

#### **STATUS**

Summary of status of aircraft in the selected analysis type e.g. Gas Path Analysis. Use the grey arrow on the **Aircraft Navigator** to open a drop-down list of Aircraft available for quick access to the latest PDF reports, as well as produce trend graphs for your data.

#### **FIND**

Use the **Aircraft i**con to gain access to the full list of all aircraft. The drop down sections allow filtering to any available field and by selecting one from the list will display that record in detail. **OR** use the blue tabs at the top of the dashboard to access lists of records.

#### **SEARCH**

Use keywords to **Search** within the current area and view **Recent** saved searches.

**LINKS** Use quick link icons to view **Latest** and **Unread** results of equipment. **Faults & Events** can be used to go straight to the faults, events and exceedances page.

If there are any active **Comments** against the trends, this will be highlighted by a red circle containing the number of active comments.

Also **Categorise** aircraft by current analysis status.

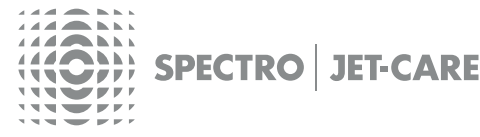

## **OPERATORS**

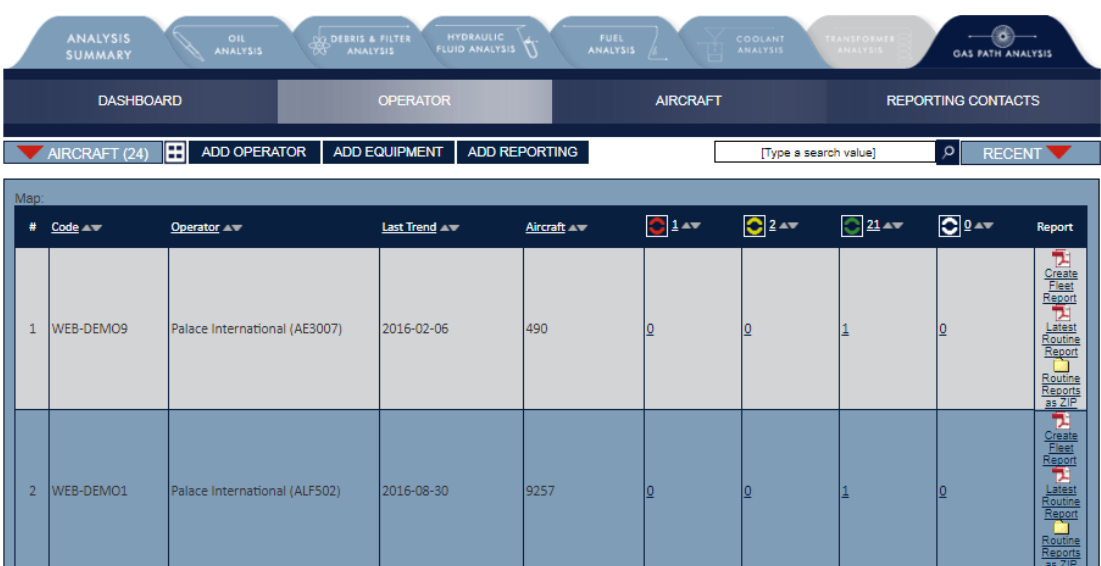

View the list of operators for the selected analysis type by choosing the **Operator** tab or using the **Operator** icon on the **Dashboard.**

The list indicates the quantity of records applicable to each operator and shows the current status and number of aircraft applicable to each operator.

### AIRCRAFT

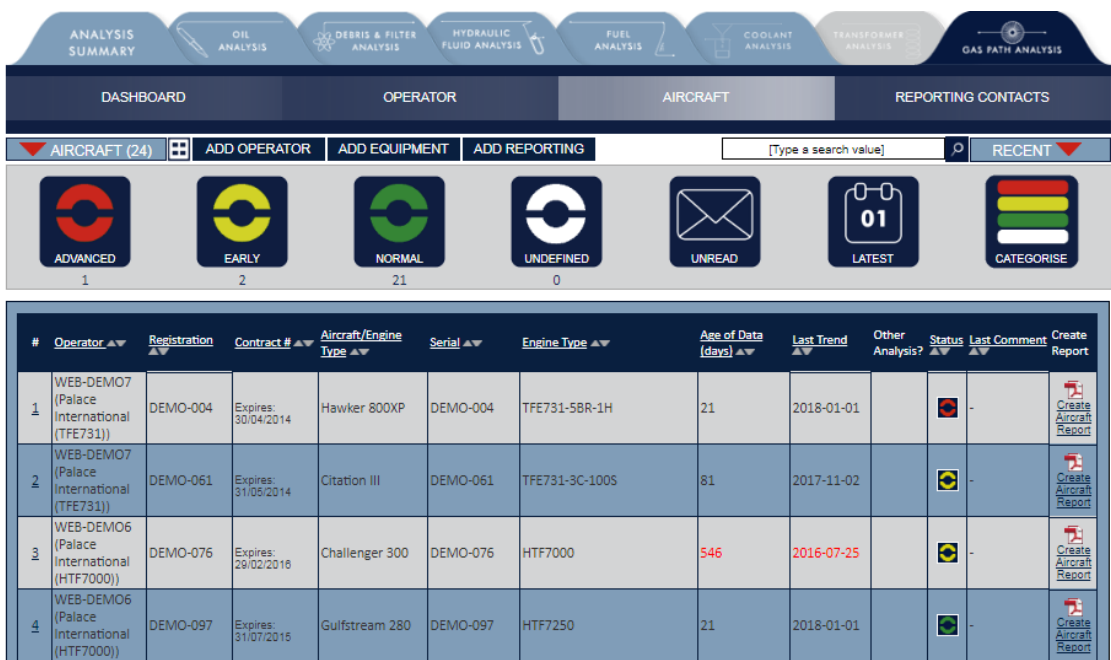

View the list of **Aircraft** by choosing the appropriate tab or using the **Aircraft** icon on the **Dashboard**. Use the **Status** icons, which feature throughout webECHO, to filter aircraft according to status, e.g. Red for Advanced, Yellow for Early, Green for Normal and White for Undefined.

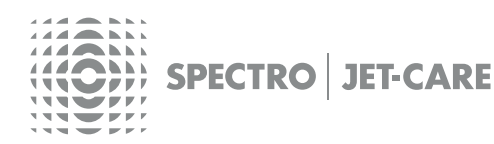

## INDIVIDUAL AIRCRAFT RECORD

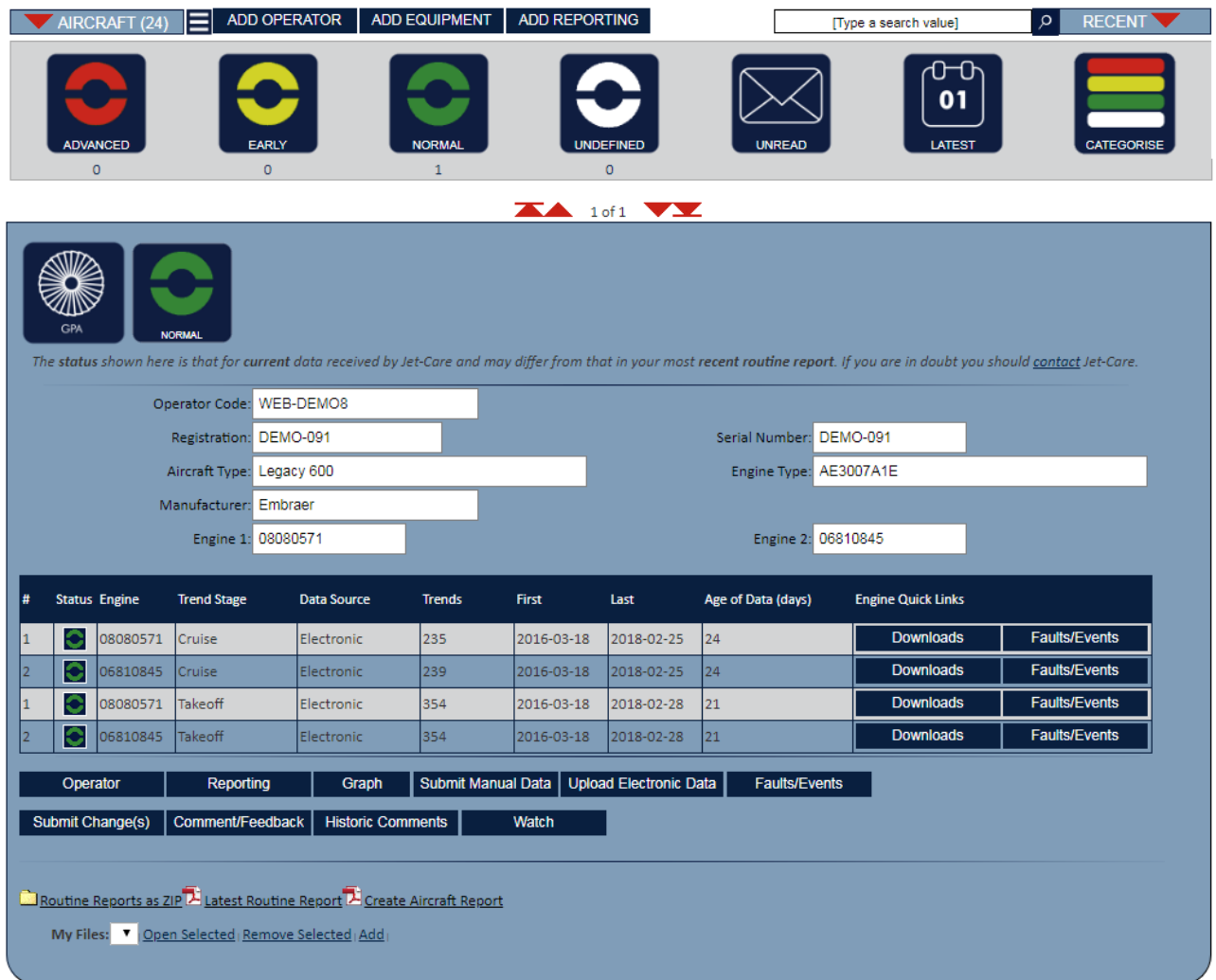

You can use the individual record to change the information we hold on an aircraft. Once amended click the **Submit Change(s)** button for the data to be sent to Jet-Care for review and confirmation.

To submit an engine change please amend the respective engine serial number(s), click **Submit Change(s)** and enter the installation date in the Comments Box.

From the individual aircraft record page you can also send your engine data to Jet-Care by using the **Submit Manual Data** and **Upload Electronic Data** buttons. You can also view the **Faults and Events** obtained from electronic download files.

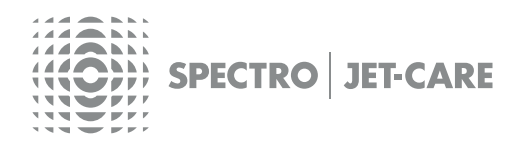

WebECHC<sup>™</sup> USER GUIDE 6

## GPA TREND GRAPH

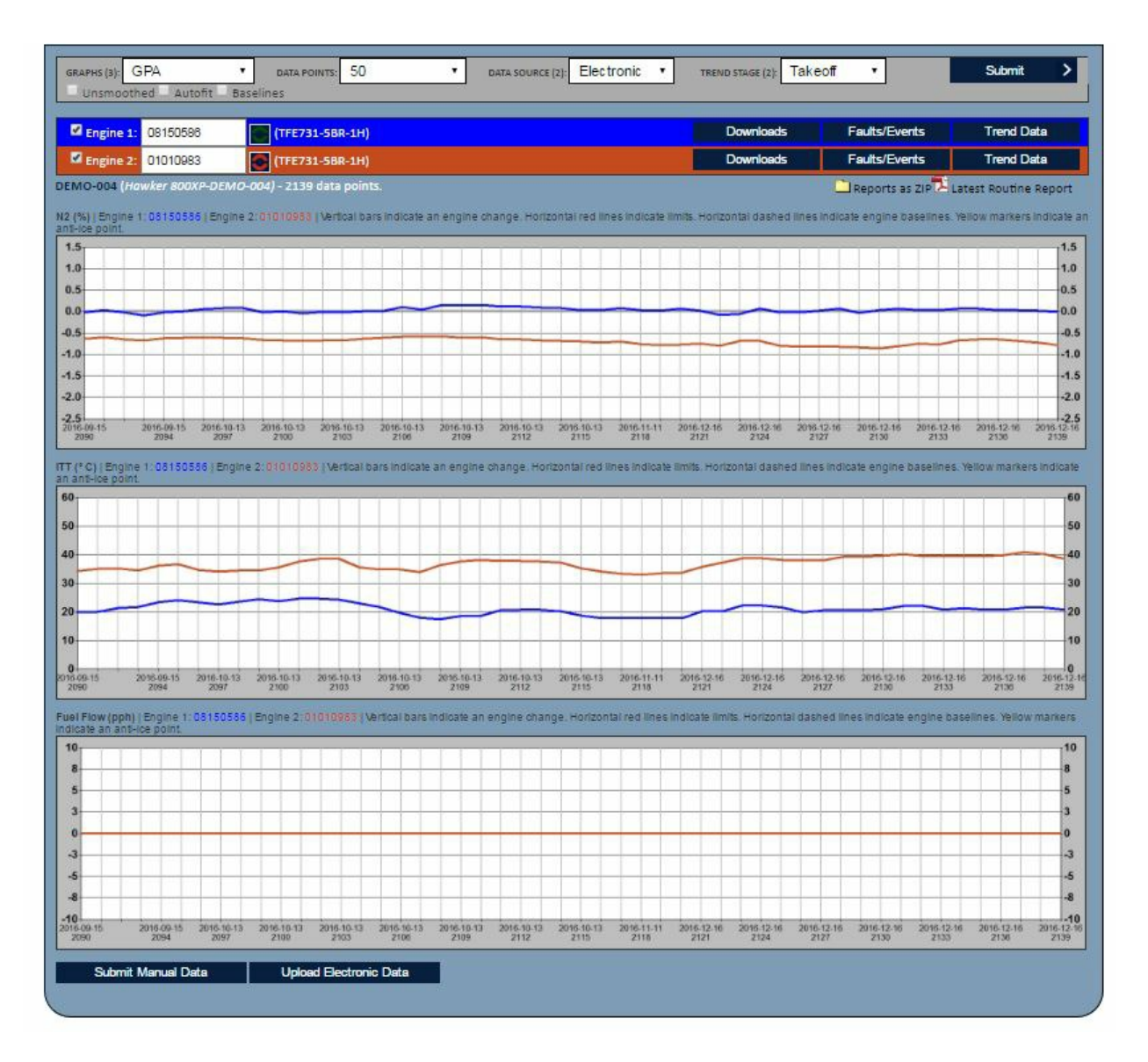

The **trend graph** shows the **engines** attached to the **current aircraft** and allows the trend stage and data source to be selected enabling the relevant trend plots to be shown.

View the **oil**, **vibration, rolldown** and any other applicable plots by selecting the appropriate drop down from the graphs drop down.

The status of each engine will be shown alongside its colour and serial number.

Press the **Submit** button to refresh/update the graphs. Quick links for **Engine Downloads, Faults** and **Data** are also available as well as a link to download the latest routine GPA report.

**NB**: The engines are shown on the plots in the same colour as its details above the graph. Engine changes will be shown for the respective engines.

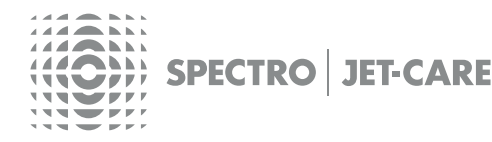

## GPA TREND DATA

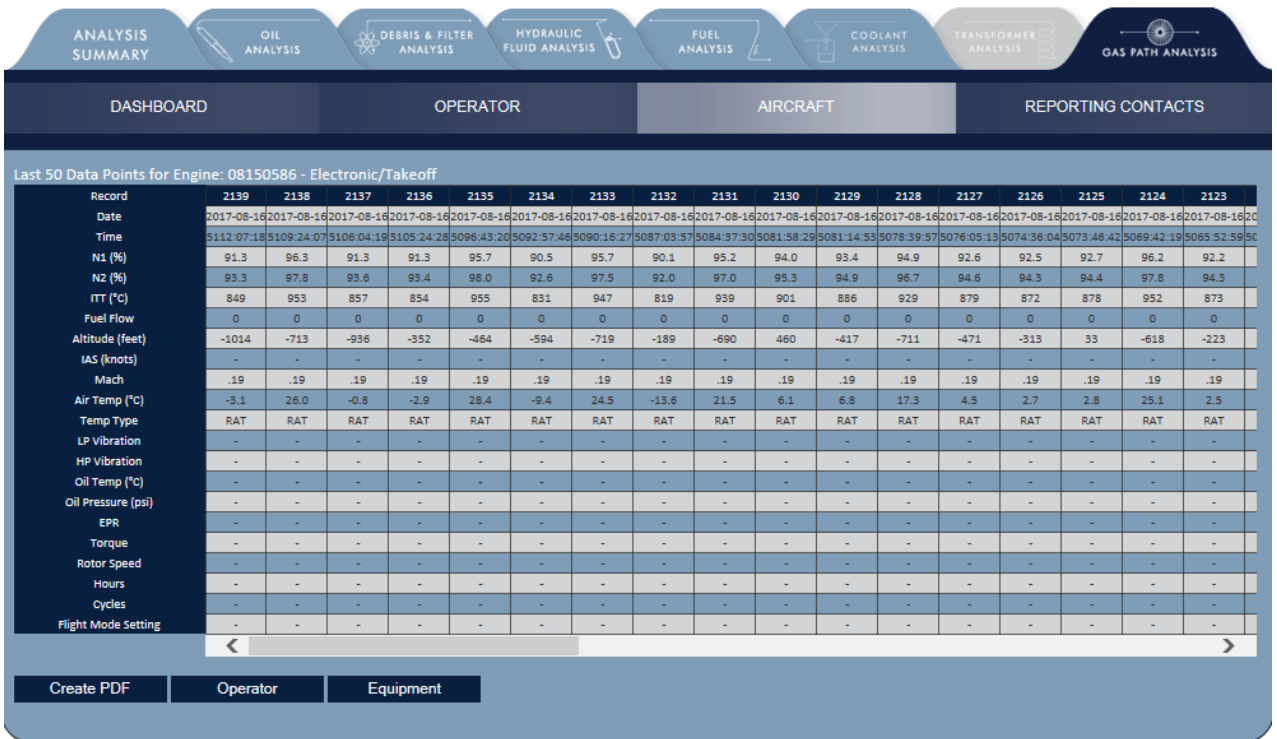

When viewing an **individual aircraft record** click the **Data** button to view the tabular raw data supplied either in the download or manually submitted data.

### GPA COMMENTS

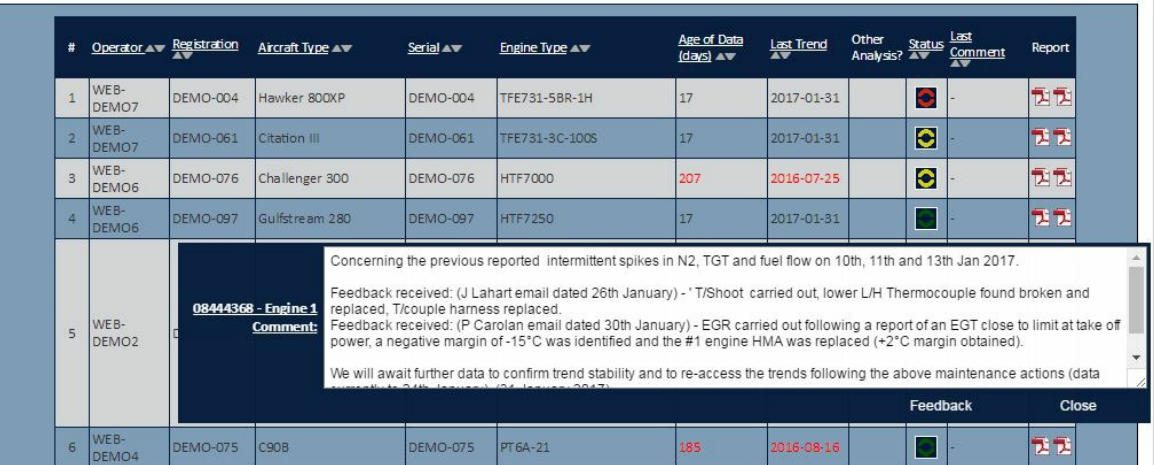

To view the comments on the aircraft page, click on the date in the last comment column. NB: There will only be a date in this column if there is an active comment against this aircraft.

The comment should appear on screen. To hide the comment, click on the toggle box again.

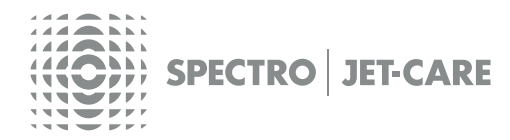

## REPORTING CONTACTS

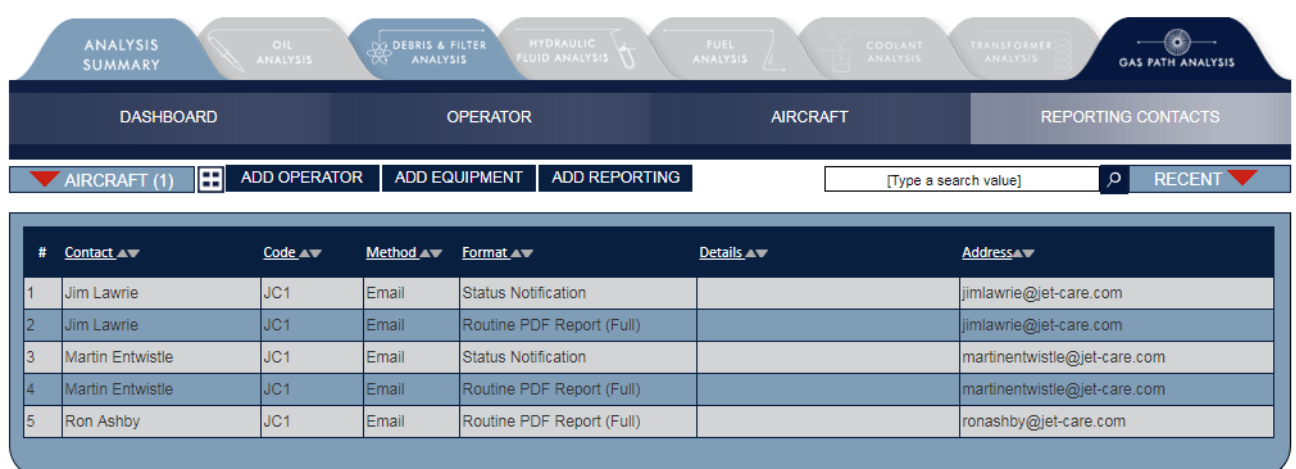

Use this section to view and change the details held for each Contact receiving reports. The search toolbar can be used to search for Contacts directly.

Use the **List/Detailed View** icon to change from list view to individual contact view. This function is available throughout webECHO.

## FEEDBACK

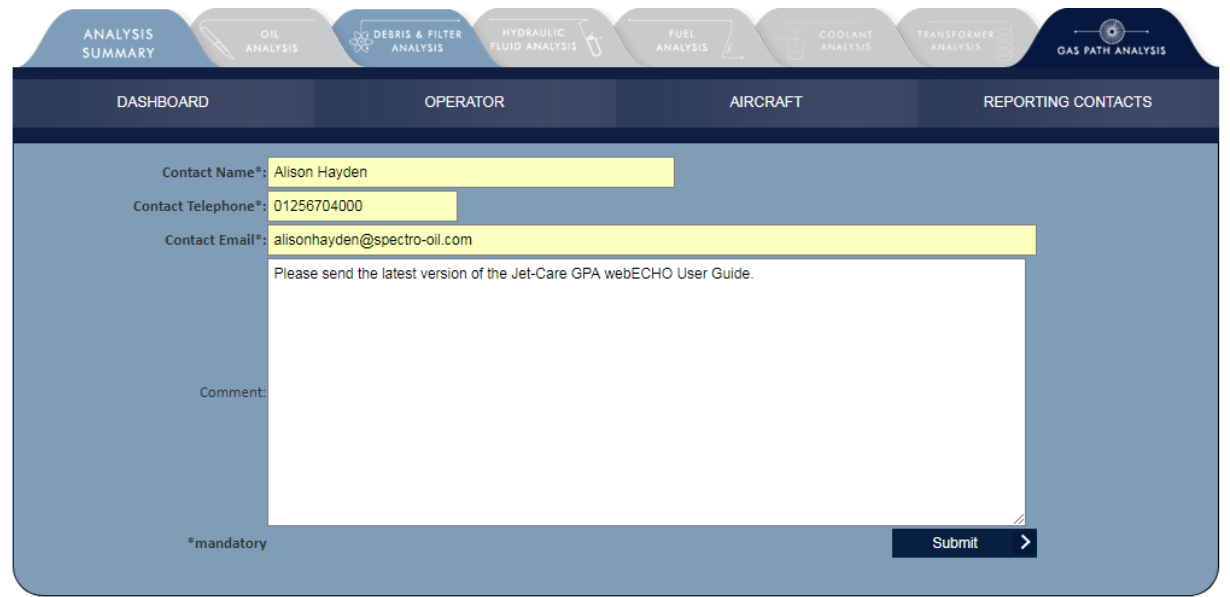

If you would like to provide feedback or send us a message select the **Feedback** button, complete the necessary information and click **Submit**.

The **Comment/Feedback** button is found at the bottom of the individual Aircraft record pages.

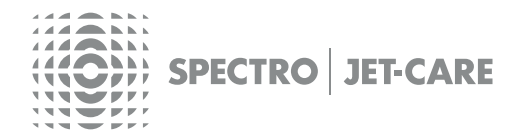

## MY ACCOUNT

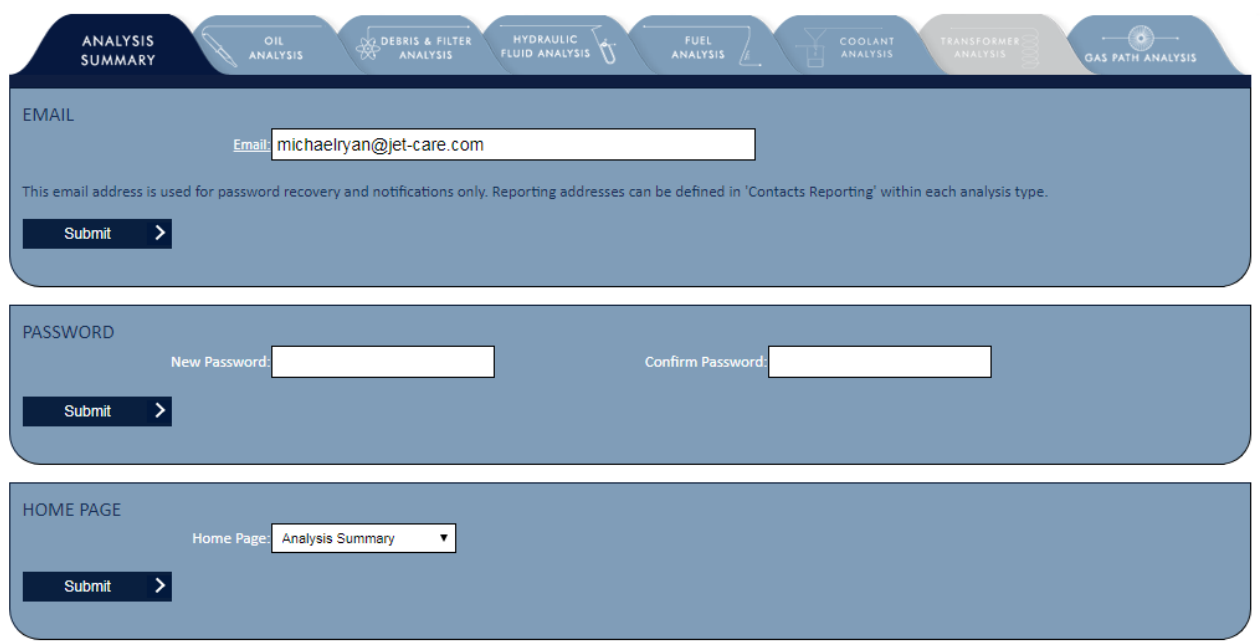

Manage your password for webECHO as well as change your home page view and download offline programs.

**If you have any further questions about webECHO please do not hesitate to contact us at:**

[webECHO@jet-care.com](mailto:webECHO@jet-care.com)

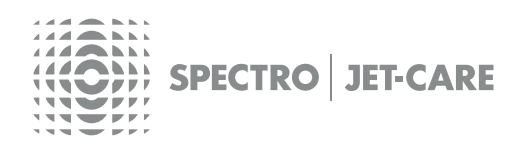

Web**ECHC**<sup>"</sup> USER GUIDE 10

#### **SPECTRO | JET-CARE** Odiham | Hampshire | UK T +44 (0) 1256 701777

**JET-CARE** Cedar Knolls | NJ | USA T +1 973 292 9597

**ARANTIST SPECTRO JET-CARE**